# **GASWorkS™ 10.0** *Getting Started Guide*

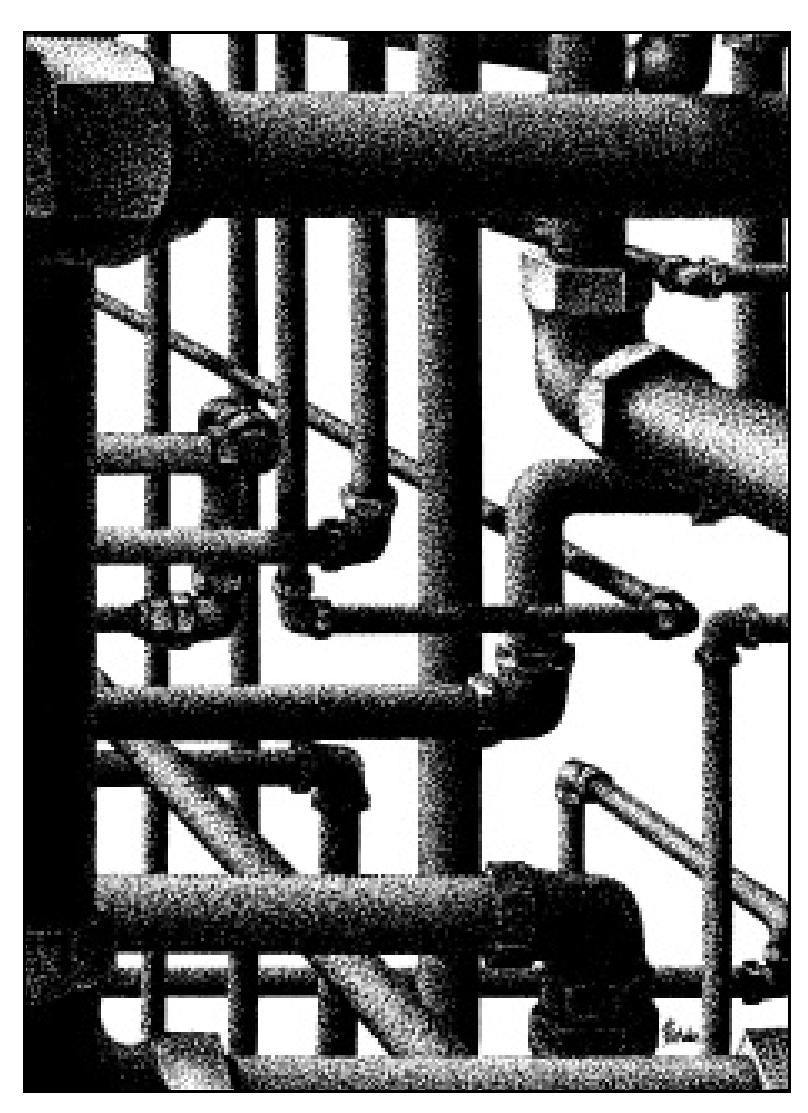

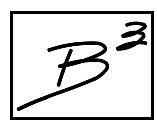

**Bradley B Bean PE 419 East Columbia Street Colorado Springs, Colorado 80907 USA Toll Free: 1-800-391-9391** ! **Telephone: (719) 578-9391** ! **www.b3pe.com**

**© 2019 Bradley B Bean PE - All rights reserved. Revision 003**

**GASWorkS and the "B-Cubed" logo are trademarks of Bradley B Bean PE. Windows is a trademark of Microsoft Corporation.**

### **Getting Help - Contact Us**

**Hours -** Our normal business hours are 8:00 A.M. to 5:00 P.M. Mountain Time, Monday through Friday. However if you have a problem, please try at any time, we may be in.

### **By Telephone -**

Telephone: (719) 578-9391 Toll Free (US Only): 1-800-391-9391

**By Email -** [help@b3pe.com](mailto:help@b3pe.com)

**By Website -** [www.b3pe.com](http://www.b3pe.com)

### **Hardware/Software Requirements**

GASWorkS will operate on any personal computer (PC) configured to run the Windows XP or newer operating system through Windows 10. The GASWorkS software will require a minimum of 118 MB - of free hard disk space when installed with full documentation.

### **Installing GASWorkS**

An appropriate version of Windows must be running in order to install GASWorkS. If it is not, start Windows now. Depending on the format that the software was received in, proceed with one of the installation options described.

*Note...*

• On Windows Vista and newer machines, you will need to be logged on as the Full Administrator or use the "*Run as administrator*" option when executing the installation file.

•In the following steps it is assumed that the "setup" file containing the GASWorkS software has already been downloaded to your machine. If it has not been downloaded, follow the instructions that were provided at the time of purchase.

! Find the location where the download folder is saved on your machine. Open the folder using Windows File Explorer.

! Double-click on the executable setup file contained in the folder. If a Windows Security warning appears, allow your machine to install the file.

! After the setup program has been started, several screens will appear during the installation process. Read the contents of each screen carefully and respond appropriately.

*Note...*

On the License Agreement screen, read the terms of the License carefully and select the "*Agree to*" option to continue. If you do not wish to accept the License Agreement, you will not be able to continue with the installation process.

! A message will be displayed when the installation process is complete. The message will indicate whether the installation was successful or whether it failed. Select the appropriate option to clear the message.

### **Starting GASWorkS**

*Note...*

• An appropriate version of Windows must be running before GASWorkS may be executed. If Windows is not running, begin its execution now.

• On Windows Vista and newer machines, you will need to be logged on as the Full Administrator or use the "*Run as administrator"* option the first time you execute the GASWorkS software.

! From the Windows Desktop, select the *GASWorkS 10.0* shortcut icon.

• The GASWorkS software will be started.

*Note...*

• Some versions of GASWorkS will require the software to be registered. If your version does, the Registration screen will be displayed upon the first execution of the software. The Registration screen displays the unique Serial Number associated with your license and will prompt you to enter the unique Registration Number. To request the Registration Number, select the *Request Registration Number* command button, or manually request the registration number by sending an email (please include your Company Name and the Serial Number) to [registration@b3pe.com](mailto:registration@b3pe.com). Once you have received the Registration Number, enter the number at the prompt, then select the *Continue* command button. You will not be able to fully use the software until it has been registered.

• If you need to enter the Registration Number at a later time, select the *Cancel* command button to close the Registration screen. After you have received the Registration Number, restart GASWorkS and enter the number at the prompt.

! After the software has been loaded into memory, the GASWorkS Welcome screen will be displayed. Select the *Continue* command button.

Depending on the preference settings, a blank screen may be displayed or the Graphic Data Interface (GDI) Window may be displayed.

Once installed, to become acquainted with the features of the GASWorkS software, we suggest that you work the example in the Demonstration Guide. If installed, the Demonstration Guide and other documentation can be viewed and printed from the *Help* menu list.

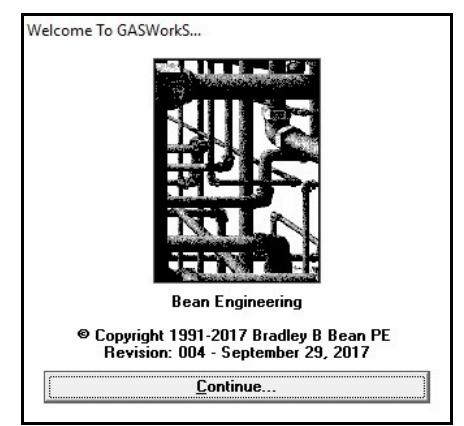

### **User Count**

The number of Users that can simultaneously run the GASWorkS software is dependent on the license style purchased. This number is referred to as the User Count. Each GASWorkS license allows only one User at a time.

When GASWorkS is executed, it checks the number of Users currently using the software. If the User Count is not exceeded, the GASWorkS software will be started. If the User Count is exceeded, a message will be displayed.

If GASWorkS is abnormally terminated, the User Count may become corrupt and GASWorkS may erroneously report the number of current Users. If this occurs, select the *Reset User Count* item from the *Technical Support* submenu of the *Help* menu list.

### **Notes On Dimensional Units**

When GASWorkS first starts, its default dimensional units are set to standard US values (Feet, Inches, Psi, Fahrenheit).

To change the default dimensional units, use the Default Data Values screen found fromthe *Set Defaults* item in the *Utilities* menu list. Select the *Dimensional Units* data tab to access the currently selected dimensional units. Make any changes by selecting the desired item from the associated lists. Click the *Apply Dimensional Units Only* command button to change the values used in the current model. *Note -* Do not click the *Apply All Values* command button unless you are certain that you want to apply all of the default setting values, on the various data tabs, to the current model.

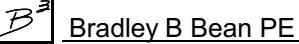

As used in GASWorkS, unless otherwise specified, all pressure units represent "gauge" units. Within the documentation, gauge pressure units are generally shown without a suffix, absolute pressure units are shown with an "a" or "(Abs)" suffix. Gas volume values or volumetric flow rates are expressed in "standard" cubic units, based on (adjusted to) the specified base pressure and temperature.

### **Notes For International Users**

GASWorkS attempts to accommodate the needs of International Users by providing a robust set of dimensional units. These units can be selected as appropriate for the User's particular needs.

GASWorkS does have a particular weakness when it comes to the various Property Tables that contain predefined compressor, fittings, pipe, regulator, valve, and well data. These lists are primarily oriented towards US manufacturers and sizes. The Property Tables can be easily modified by the User to more specifically meet the particular needs of each User. The Property Tables provided with the software are intended to provide a starting point to allow the User to create their own custom Property Tables.

*Note...*

The example models provided with GASWorkS generally use US units of measure. To obtain valid results, these examples must be worked using the US units. When working these examples, if the default data values and dimensional units have been changed, they must be reset to their original US values before working with the example model.

## **Uninstalling GASWorkS**

If after using the GASWorkS software you wish to remove it, select the *Uninstall GASWorkS 10.0* item from the *GASWorkS* Programs List.

! After the Uninstall Program has been started, read the contents of each screen carefully and respond appropriately.

If the Uninstall Program asks to remove any shared system files, click the *No* command button. *Note...*

! A message will be displayed when the Uninstall routine is complete. The message will indicate whether the routine was successful or whether it failed. Select the appropriate option to clear the message.

*Note...*

• On some machines, the Uninstall routine will not be able to remove any directory or file that has been created after the initial installation.

• Some of the files and/or folders created by GASWorkS after the installation may include files in the initialization directory (ini), files in the default model file directory (files), and/or files in the application directory (app).

• To remove these files and/or folders, use Windows File Explorer to find and delete the remaining files and folders. An example of the path for the initialization folder is shown below. The other folders have similar path locations.

• 32-bit machines - **C:\Program Files\GASWorkS 10\ini**

• 64-bit machines - **C:\Program Files (x86)\GASWorkS 10\ini**

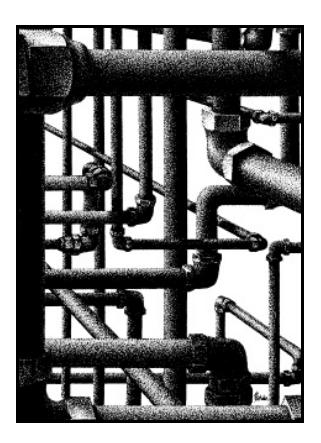